## An der Pfarrversammlung mit dem Handy teilnehmen

1. QR Code scannen

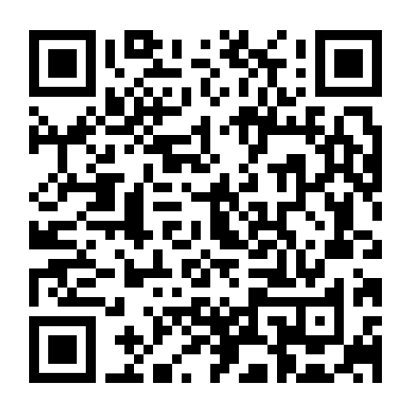

Das öffnet die gleiche URL, wie für die Teilnahme mit dem Computer: https://go.blizz.com/join/m18618292?s=miLs-4YFI6V8N8nTTHYgk6C1CK8P3lglMW4OyD1KLI8

- 2. Für Android: (Für Iphone vermutlich analog) automatische Weiterleitung zum Playstore, falls die App nicht vorhanden ist
	- TeamViewer Meeting App aus dem PlayStore installieren
	- TeamViewer Meeting App öffnen

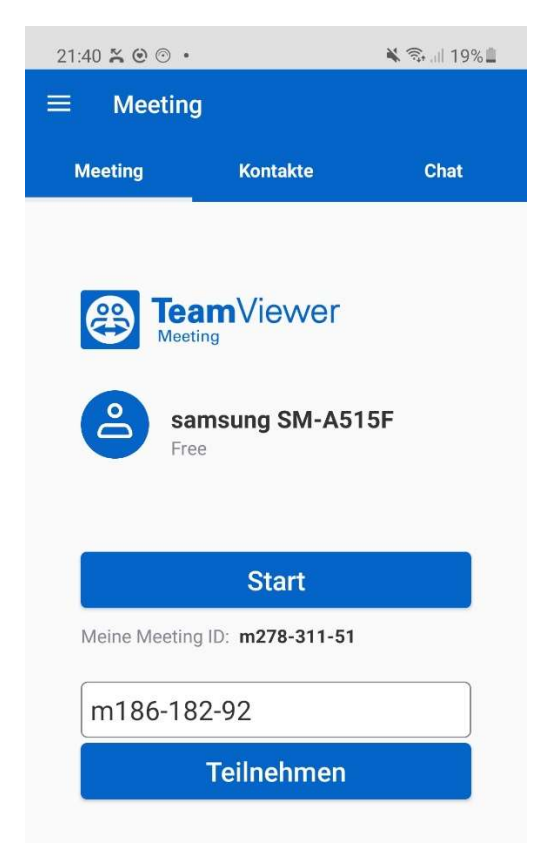

ACHTUNG: "Start" startet ein neues privates Meeting mit der angegebenen meeting ID, das ist hier nicht das Ziel

Daher:

3. Meeting ID erneut eingeben: (wie im Screenshot angezeigt)

m186-182-92 (das "m" und die Bindestriche werden automatisch eingefügt)

## 4. "Teilnehmen" klicken

Optional:

Falls der Name (im Screenshot "Samsung SM-A515F") angepasst werden soll, geht das über das"…"die Punkte sind von oben nach unten angeordnet)

- 1. "..." More klicken, "Teilnehmer" anklicken,
- 2. Dann neben dem Namen nochmal "..." und "Namen ändern"